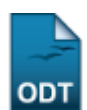

## **Cadastrar Grupo de Itens de Avaliação**

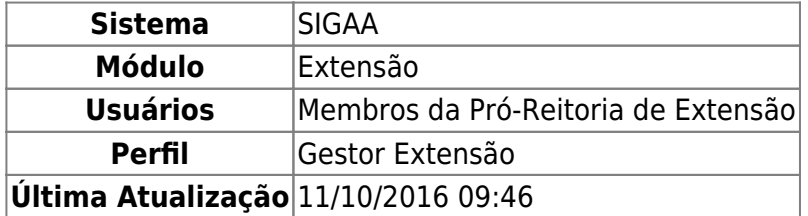

Esta funcionalidade permite que os membros da Pró-Reitoria de Extensão cadastrem grupos para os itens de avaliação dos projetos de extensão, que serão utilizados no cadastro de itens de avaliação.

Para realizar esta operação, acesse o SIGAA → Módulos → Extensão → Cadastros → Grupo de Itens de Avaliação → Cadastrar.

Será apresentada a seguinte tela, onde o usuário deverá Cadastrar Grupo de Item de Avaliação:

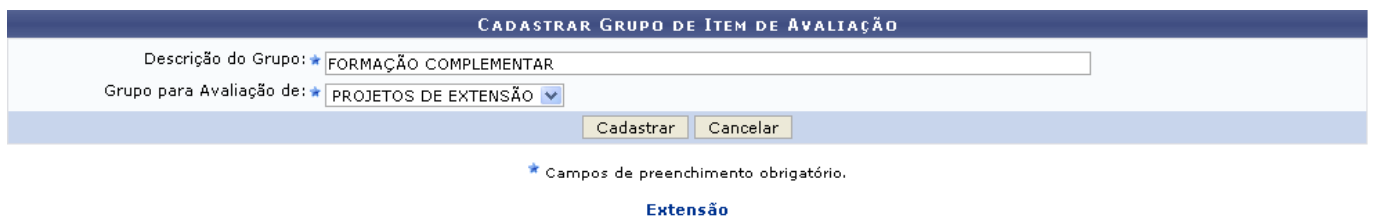

Caso desista da operação, clique em *Cancelar* e confirme na janela que será apresentada pelo sistema.

Pararetornar à página inicial do módulo, clique no link Extensão.

Na tela acima, efetue o cadastro de um novo grupo de item de avaliação informando a Descrição do Grupo e selecionando uma das opções disponibilizadas pelo sistema no campo Grupo para Avaliação de. Exemplificaremos um novo cadastro com a Descrição FORMAÇÃO COMPLEMENTAR e a opção PROJETOS DE EXTENSÃO selecionada no campo Grupo para Avaliação de. Clique em *Cadastrar* para finalizar a operação. Em seguida, será apresentada a seguinte mensagem de sucesso do sistema:

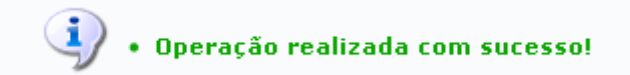

**Bom Trabalho!**

## **Manuais Relacionados**

- [Alterar/Remover Grupo de Itens de Avaliação](https://docs.info.ufrn.br/doku.php?id=suporte:manuais:sigaa:extensao:cadastros:grupo_de_itens_de_avaliacao:alterar_remover)
- [<< Voltar Manuais do SIGAA](https://docs.info.ufrn.br/doku.php?id=suporte:manuais:sigaa:extensao:lista)

update: 2016/10/11 09:46 suporte:manuais:sigaa:extensao:cadastros:grupo\_de\_itens\_de\_avaliacao:cadastrar https://docs.info.ufrn.br/doku.php?id=suporte:manuais:sigaa:extensao:cadastros:grupo\_de\_itens\_de\_avaliacao:cadastrar

## From: <https://docs.info.ufrn.br/>-

Permanent link:

**[https://docs.info.ufrn.br/doku.php?id=suporte:manuais:sigaa:extensao:cadastros:grupo\\_de\\_itens\\_de\\_avaliacao:cadastrar](https://docs.info.ufrn.br/doku.php?id=suporte:manuais:sigaa:extensao:cadastros:grupo_de_itens_de_avaliacao:cadastrar)**

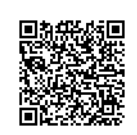

Last update: **2016/10/11 09:46**